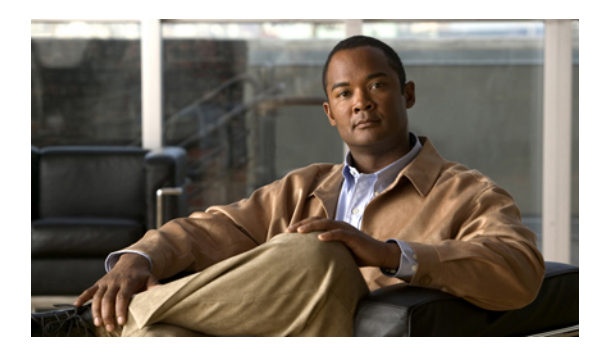

# プライバシ ポリシーの設定

- [デフォルトのプライバシ](#page-0-0) ポリシーの設定, 1 ページ
- [許可例外リストまたは拒否例外リストへの内部ユーザの追加](#page-2-0), 3 ページ
- [許可例外リストまたは拒否例外リストへの外部ユーザの追加](#page-4-0), 5 ページ
- [許可例外リストまたは拒否例外リストへの外部ドメインの追加](#page-5-0), 6 ページ

### <span id="page-0-0"></span>デフォルトのプライバシ ポリシーの設定

プライバシ ポリシーを使用すると、プレゼンス ステータスの確認と自分へのインスタント メッ セージ(IM)の送信を実行できるユーザを指定できます。今回のリリースのIM andPresenceでサ ポートしている連絡先リストのルールでは、ユーザが連絡先リスト(監視対象)に含まれている 場合、ステータスの表示権限が明示的に拒否されていない限り、そのユーザはデフォルトでプレ ゼンス ステータスを確認できます。

したがって、プライバシポリシーを使用して、ユーザやドメインを許可および拒否します。次の オプションを使用すると、組織レベルでプライバシ ポリシーを設定したり、ユーザに対する特定 の要求ごとにプライバシ ポリシーを設定することが可能です。

- 許可(Allow):デフォルトで、ユーザ/ドメインによるプレゼンス ステータスの確認とインス タント メッセージの送信が許可されます。 ただし、そのユーザ/ドメインを拒否リストに明 示的に追加していない場合に限られます。 許可プライバシ ポリシーを設定できる対象は、 内部ユーザと内部ドメインだけです。このオプションは、外部(フェデレーテッド) ユーザ/ ドメインに対して使用できません。
- ブロック(Block):拒否されたユーザ/ドメインは、プレゼンス ステータスの確認とインスタ ント メッセージの送信を実行できません。 拒否されたユーザのプレゼンス ステータスは、 常に[応対不可(Unavailable)]と表示されます。ブロックプライバシポリシーは、内部および 外部(フェデレーテッド)のユーザ/ドメインに対して設定できます。
- •確認(AskMe):確認プライバシポリシーは、特定のユーザ/ドメインからのプレゼンスステー タスおよび IM の交換を明示的に拒否または許可するように、(要求を介して) ユーザに促 します。 クライアント アプリケーションは、サブスクリプションを承認または拒否するよ

うにユーザに要求します。確認プライバシポリシーを設定できる対象は、外部(フェデレー テッド)ユーザおよびドメインだけです。これは、外部連絡先または外部ドメインが、ユー ザの許可リストと拒否リストのいずれにも含まれていない場合に限られます。

### 手順

- ステップ **1** [ユーザ オプション(User Options)] > [プライバシ ポリシー(Privacy Policies)] を選択します。
- ステップ **2** 次のいずれかのオプションを選択します。

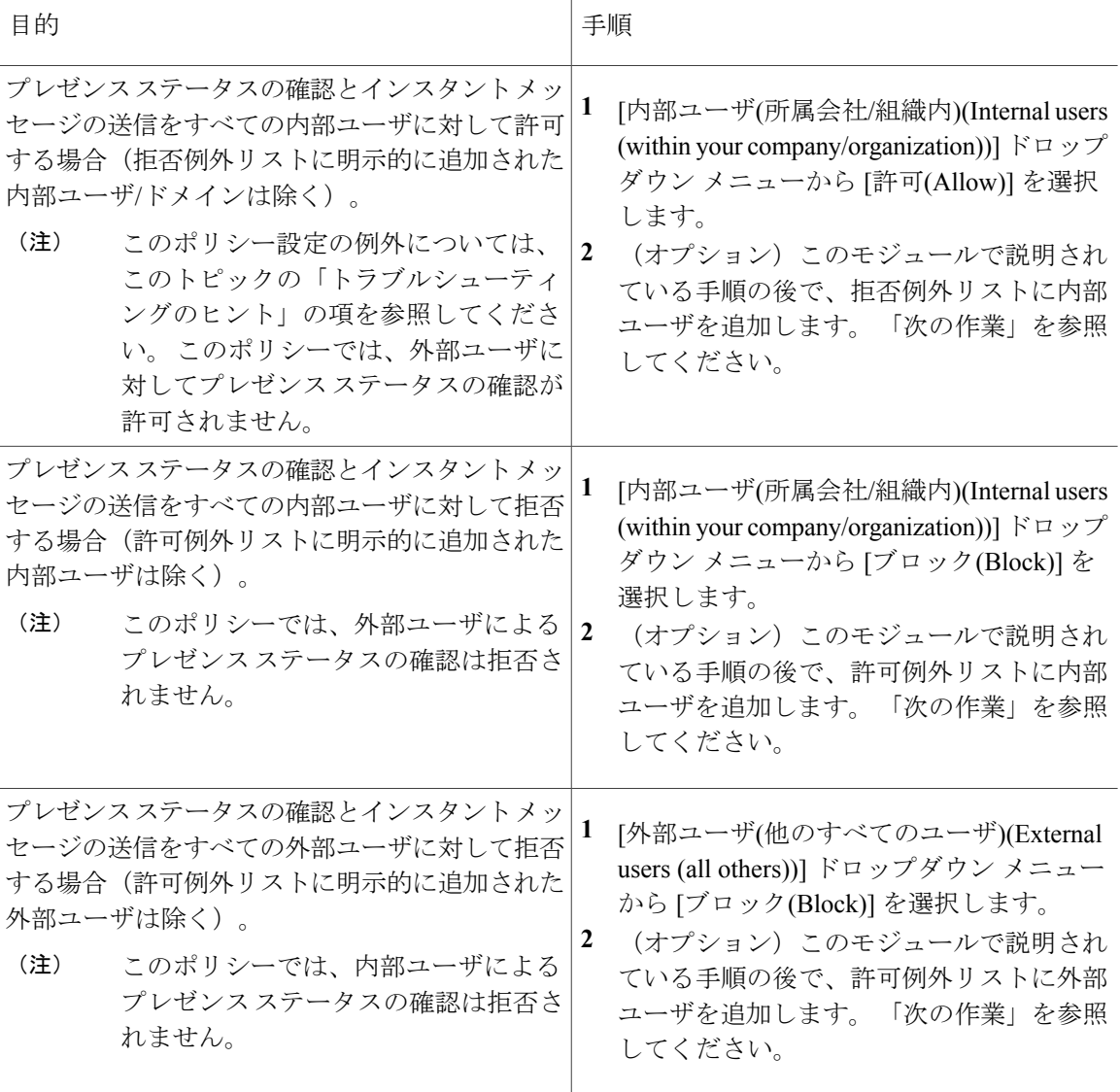

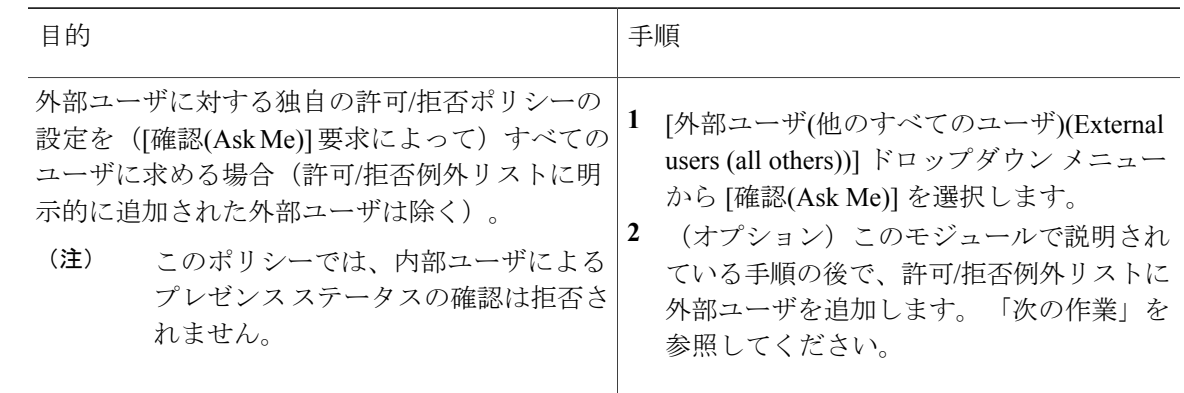

ステップ **3** [デフォルトの保存(Save Defaults)] を選択します。

### トラブルシューティングのヒント

IM and Presence サーバは別のユーザの連絡先リストに含まれているユーザに対し、プレゼンス ス テータスの表示権限を自動的に許可します。 すべての内部ユーザに対して許可するポリシーの設 定の例外として、IM and Presence サーバの自動認証をオフにして、グローバル ドメインとローカ ルドメインの両方のデフォルトを[許可(Allow)]に設定した場合、ユーザはサブスクリプション要 求を承認または拒否するように求められることに注意してください。 これに該当するのは、ロー カルドメインの確認シナリオです。IMandPresenceの自動認証設定の詳細については、『*Deployment Guide for IM and Presence Service on Cisco Unified Communications Manager*』(Cisco.com)を参照し てください。

### 次の作業

• 内部/外部ユーザに対して設定されているデフォルトの許可/拒否プライバシ ポリシーを組織 レベルで上書きする必要がある場合は、以降のトピックでユーザの例外リストを設定する方 法について参照してください。

### <span id="page-2-0"></span>許可例外リストまたは拒否例外リストへの内部ユーザの 追加

この手順に従うと、許可リストおよび拒否リストの形式で、全般プライバシ ポリシーに対する例 外を管理できます。組織レベルで設定したデフォルトのプライバシポリシーに応じて、許可リス トまたは拒否リストのいずれかを編集できます。 この方法では、デフォルトのポリシーの動作を 上書きして、組織内の特定のユーザを許可リストまたは拒否リストに追加できます。

• 特定のユーザの許可ポリシーを設定すると、そのユーザは全般ポリシーで拒否されている場 合でも、プレゼンス ステータスを確認して、インスタント メッセージを送信できるように なります。

• 特定のユーザの拒否ポリシーを設定し、そのユーザが Cisco クライアント(Cisco Jabber バー ジョン 8)を使用しているとき、全般ポリシーで許可されている場合でも、プレゼンスス テータスの確認や IM の交換を実行できなくなります。 連絡先リストのユーザは、例外リス トで明示的に拒否されていない限り、常に許可されます。サードパーティ製のXMPPクライ アントによっては、設定したポリシーに関係なく、IMの送受信を実行できる場合があること に注意してください。

### はじめる前に

デフォルトのプライバシ ポリシーを設定します。

### 手順

- ステップ **1** [ユーザ オプション(User Options)] > [プライバシ ポリシー(Privacy Policies)] を選択します。
- ステップ **2** [プライバシ ポリシー(Privacy Policy)] ウィンドウの [ユーザ設定(User Settings)] で、[ユーザの追加 (Add User)] を選択します。
- ステップ **3** 次のいずれかの操作を実行します。
	- ユーザがプレゼンスステータスを確認できるようにするには、[許可(Allow)]を選択します。
	- ユーザがプレゼンスステータスを確認できないようにするには、[ブロック(Block)]を選択し ます。
- ステップ **4** 内部ユーザの有効なユーザ ID を入力します。 このユーザ ID は、*<userid@domain>* という形式 で、内部ネットワークに存在している必要があります。
- ステップ **5** [ローカルドメイン(Local domain)] を選択します。
- ステップ **6** [追加(Add)] を選択して、内部ユーザをローカル ドメインに追加します。

#### トラブルシューティングのヒント

- フェデレーテッド ユーザは、電子メール ID または標準 JID のいずれかを使用してローカル ユーザを追加できます。 使用する ID は、管理者がドメインの電子メール ID を有効/無効の どちらにしているかによって異なります。
- 許可/拒否リストにユーザを追加すると、その詳細がこのウィンドウのテーブルに表示されま す。 許可/拒否リストからユーザを削除するには、そのユーザのチェックボックスをオンに して、[選択項目の削除(Delete Selected)] を選択します。

### <span id="page-4-0"></span>許可例外リストまたは拒否例外リストへの外部ユーザの 追加

この手順に従うと、許可リストおよび拒否リストの形式で、全般プライバシ ポリシーに対する例 外を管理できます。組織レベルで設定したデフォルトのプライバシポリシーに応じて、許可リス トまたは拒否リストのいずれかを編集できます。 この方法では、デフォルトのポリシーの動作を 上書きして、組織外の特定のユーザを許可リストまたは拒否リストに追加できます。

- 特定のユーザの許可ポリシーを設定すると、そのユーザは全般ポリシーで拒否されている場 合でも、プレゼンス ステータスを確認して、インスタント メッセージを送信できるように なります。
- 特定のユーザの拒否ポリシーを設定すると、そのユーザは(確認要求に肯定の応答をして) 全般ポリシーで許可されている場合でも、プレゼンスステータスの確認やインスタントメッ セージの送信を実行できなくなります。

### はじめる前に

デフォルトのプライバシ ポリシーを設定します。

### 手順

- ステップ **1** [ユーザ オプション(User Options)] > [プライバシ ポリシー(Privacy Policies)] を選択します。
- ステップ **2** [プライバシ ポリシー(Privacy Policy)] ウィンドウの [ユーザ設定(User Settings)] で、[ユーザの追加 (Add User)] を選択します。
- ステップ **3** 次のいずれかの操作を実行します。
	- ユーザがプレゼンスステータスを確認できるようにするには、[許可(Allow)]を選択します。
	- ユーザがプレゼンスステータスを確認できないようにするには、[ブロック(Block)]を選択し ます。
- ステップ **4** 内部ユーザの有効なユーザ ID を入力します。 このユーザ ID は、*<userid@domain>* という形式 で、内部ネットワークに存在している必要があります。
- ステップ **5** ユーザが属している、次のいずれかのドメインを選択します。
	- フェデレーテッド ドメイン
	- カスタム ドメイン:カスタム ドメインは、フェデレーテッド ドメイン リストに含まれてい ない外部ドメインです。
- ステップ **6** 次のいずれかの操作を実行します。

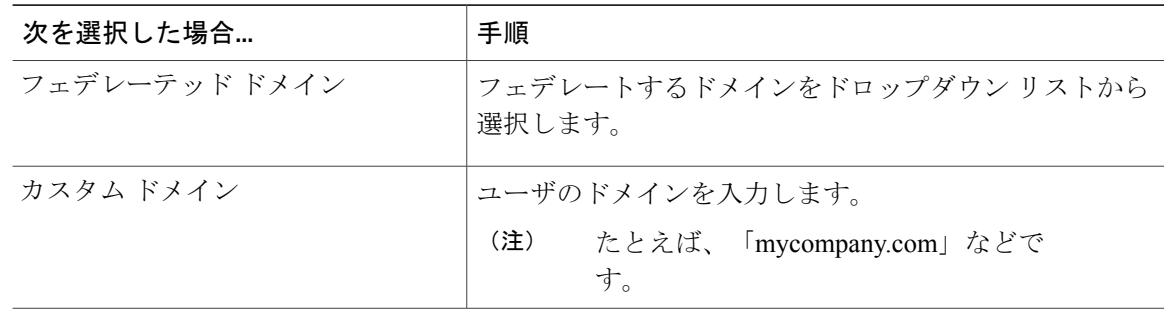

ステップ **7** [追加(Add)] を選択します。

### トラブルシューティングのヒント

許可/拒否リストにユーザを追加すると、その詳細がこのウィンドウのテーブルに表示されます。 許可/拒否リストからユーザを削除するには、そのユーザのチェックボックスをオンにして、[選択 項目の削除(Delete Selected)] を選択します。

## <span id="page-5-0"></span>許可例外リストまたは拒否例外リストへの外部ドメイン の追加

### はじめる前に

外部ドメイン全体を許可または拒否することができます。 外部ドメインを拒否した場合、そのド メイン内のユーザを許可リストに追加していなければ、該当する外部ユーザからのプレゼンス ス テータスの表示要求は拒否されます。

### 手順

- ステップ **1** [ユーザ オプション(User Options)] > [プライバシ ポリシー(Privacy Policies)] を選択します。
- ステップ **2** [プライバシ ポリシー(Privacy Policy)] ウィンドウの [ユーザ設定(User Settings)] で、[ドメインの追 加(Add Domain)] を選択します。
- ステップ **3** 次のいずれかの操作を実行します。
	- ユーザがプレゼンスステータスを確認できるようにするには、[許可(Allow)]を選択します。
	- ユーザがプレゼンスステータスを確認できないようにするには、[ブロック(Block)]を選択し ます。
- ステップ **4** 許可または拒否する、次のいずれかのドメインを選択します。
	- フェデレーテッド ドメイン

Г

- カスタム ドメイン:カスタム ドメインは、フェデレーテッド ドメイン リストに含まれてい ない外部ドメインです。
- ステップ **5** 次のいずれかの操作を実行します。

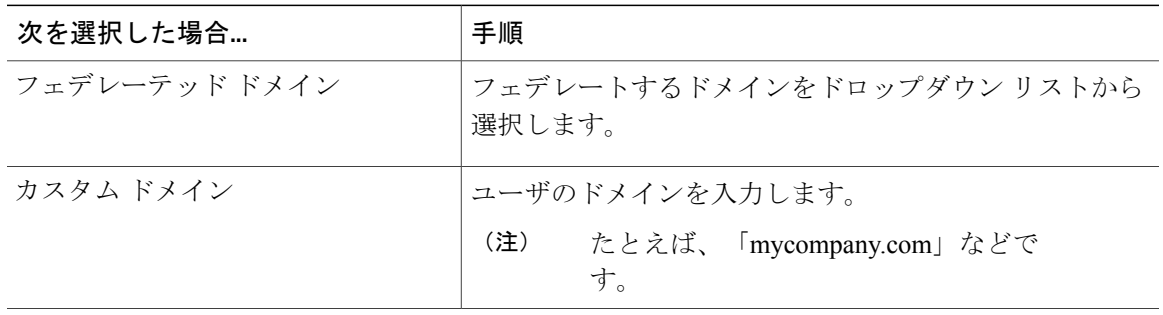

ステップ **6** [追加(Add)] を選択します。

### トラブルシューティングのヒント

許可/拒否リストにドメインを追加すると、その詳細がこのウィンドウのテーブルに表示されま す。許可/拒否リストからドメインを削除するには、そのドメインのチェックボックスをオンにし て、[選択項目の削除(Delete Selected)] を選択します。

 $\mathbf I$